## Guia prático PJe

Advogados e Partes

# **Peticionamento**

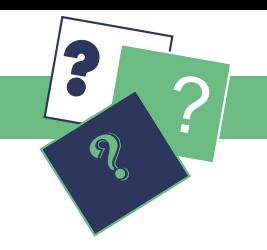

Aprenda aqui como peticionar em um processo já em andamento no PJe.

### **Petição intermediária**

Para peticionar em um processo onde você já está habilitado como representante legal, localize-o no Acervo Geral e clique em Ver Detalhes (ícone de caderno com óculos) e, depois, na aba Anexar petições ou documentos. A petição pode ser anexada de duas formas:

(1) Utilizando o editor de texto - Selecione Sim em Petição por editor de texto do sistema? e indique o Tipo de Petição a ser juntada e a Descrição da peça. Redija a peça diretamente no editor de texto, ou cole um conteúdo já produzido em outro editor. Clique em Gravar.

(2) Enviando a petição em PDF - selecione Não em Petição por editor de texto do sistema? (opção do Sistema) e clique em + Adicionar do campo Incluir Petição. Selecione o documento a ser juntado e clique em Abrir. Preencha o Tipo de Petição e a Descrição e clique em Gravar. Após a gravação será possível Incluir Anexos clicando em + Adicionar. Não deixe de preencher os campos Descrição e Tipo de Documento para cada um dos anexos.

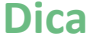

Ao converter os arquivos em PDF, nomeie-os com a adequada descrição do conteúdo. Também é possível anexar vários documentos de uma só vez, segurando a tecla CTRL enquanto seleciona os arquivos.

Ao final, clique em Gravar e em Assinar e anexar ao processo. Selecione seu certificado digital e insira seu PIN. Após a assinatura, será exibida a mensagem Documento(s) assinado(s) e juntado(s) com sucesso. A petição e eventuais documentos em anexo já estarão juntados ao processo. Confira, clicando na aba Processo.

#### **Petição avulsa**

.<br>O peticionamento avulso é funcionalidade que se destina a advogados de terceiros (não cadastrados no sistema como representante judicial de nenhuma das partes do processo); podendo também ser usada por advogados de ambas as partes que não tenham procuração.

Para peticionar selecione o menu Processos > Outras ações > Peticionamento avulso. Em Pesquisar Processos, indique o número completo do processo e clique em Pesquisar. Clique em Petição avulsa (ícone de clipe). Selecione o Tipo de Documento adequado e preencha o campo Descrição. Você poderá redigir a peça no editor de texto, ou colar um conteúdo já produzido em outro editor.

Se for anexar documentos à peça, antes de assinar com o seu certificado digital, clique em Gravar e, após em + Adicionar no campo Incluir Anexos. Não deixe de preencher os campos Descrição e Tipo de Documento para cada um dos anexos juntados. Clique em Gravar e em Assinar e anexar ao processo. Selecione seu certificado digital e insira seu PIN.

Para confirmar a juntada, consulte o processo no menu Processos > Pesquisar > Consulta processos de terceiros.

#### **Atenção: documentos anexos**

Ao anexar documentos no PJe atente para os requisitos dos [arts. 12 a 16 da Resolução CSJT n° 185/17](http://www.trtsp.jus.br/geral/tribunal2/TST/CSJT/Res_185_17.html#art12). Também observe que cada arquivo em PDF deverá ter tamanho máximo de 3 MB.

### **Habilitação nos autos**

A habilitação de advogados é realizada de forma autônoma tanto no polo ativo quanto no polo passivo da ação. Para isso, selecione o menu Processos > Outras ações > Solicitar habilitação.

Em Pesquisar Processos, indique o número completo do processo e clique em Pesquisar. Clique em Realizar habilitação (ícone de clipe). Já na janela de habilitação, na aba Vincular Partes, indique a(s) parte(s) representada(s), selecione a declaração adequada e clique em Próximo.

Na aba Anexar Petição/Documentos, selecione o Tipo de Documento e redija sua peça no editor de texto. Caso queira anexar documentos (ex. procuração), clique em Gravar e em Incluir anexos. Ao final, clique em Gravar e em Assinar e anexar ao processo. Selecione seu certificado digital e insira seu PIN.

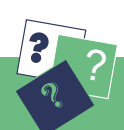